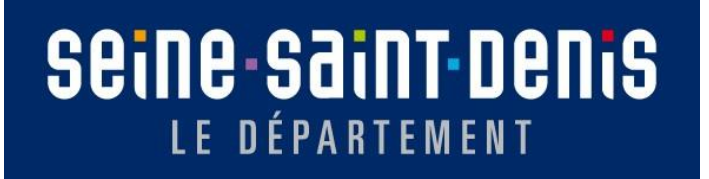

Département de la Seine Saint-Denis

# Procédure Ajournement et Accord sous Réserve IODAS Web

Luc Gombert 04/10/2022

# Table des matières

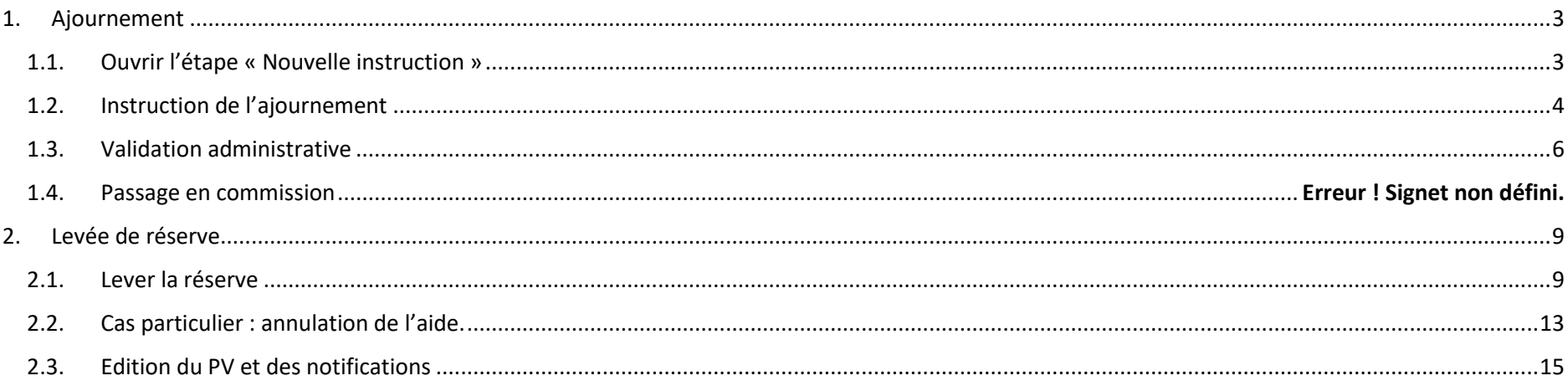

# <span id="page-2-0"></span>1. Ajournement

Lorsqu'une demande FSL ajournée repasse en commission, elle doit faire l'objet **d'une nouvelle instruction** sur IODAS.

Pour rappel, lors de l'ajournement en commission, certaines informations ou documents sont demandés pour compléter la demande et permettre de prendre une décision définitive. Ces documents ou informations sont à transmettre dans un **délai de 6 mois**.

**L'ajournement se traite toujours depuis la procédure ajournée, vous ne devez pas créer de nouvelle procédure.**

Pour commencer, rendez-vous dans la procédure pour laquelle vous souhaitez traiter un ajournement.

## <span id="page-2-1"></span>1.1. Ouvrir l'étape « Nouvelle instruction »

Une fois dans la procédure, positionnez-vous sur l'étape **« décision et suivi »** de votre arbre de navigation.

Passez votre souris sur le menu déroulant **« étape Décision et suivi »** et sélectionnez **« ouvrir l'étape nouvelle instruction » :**

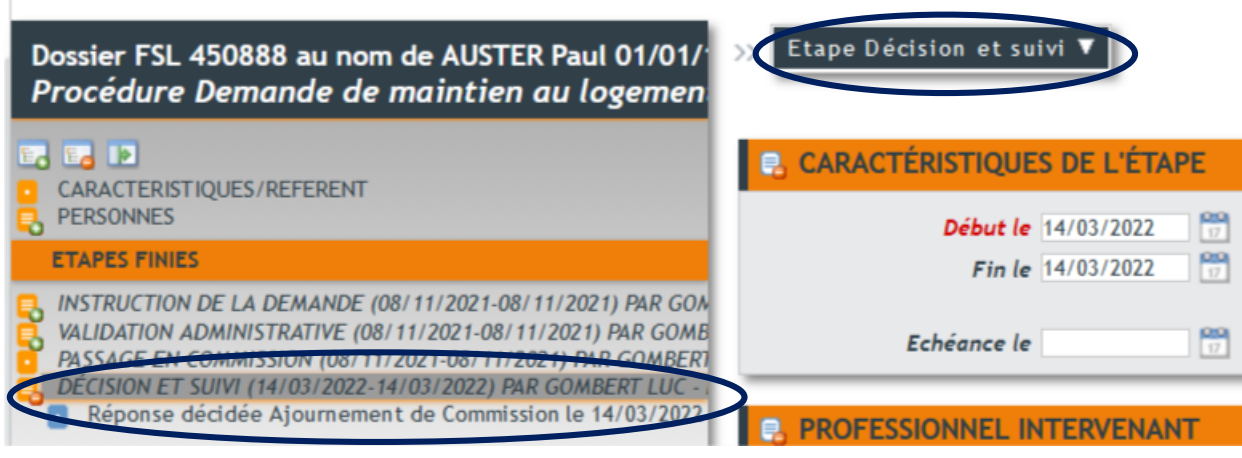

L'étape nouvelle instruction apparait dans votre arbre de navigation dans **« étapes en cours »** :

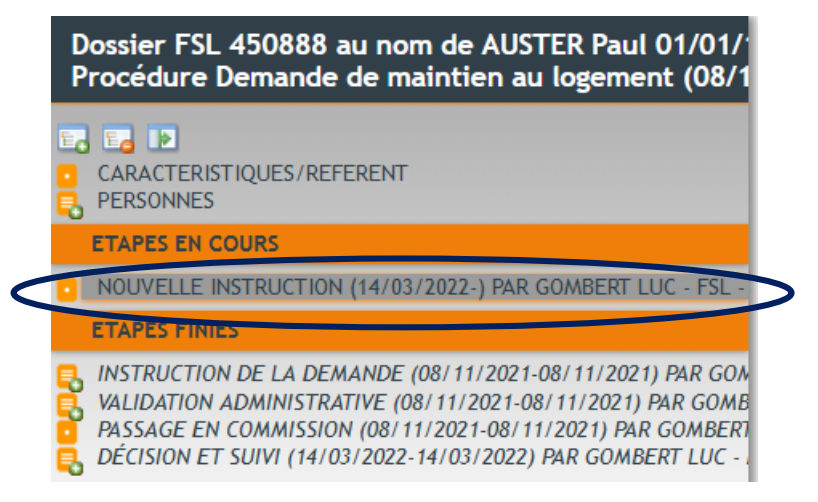

## <span id="page-3-0"></span>1.2. Instruction de l'ajournement

Depuis l'étape « nouvelle instruction », vous pouvez déroulez les différentes propositions comme lors de la première instruction de la demande :

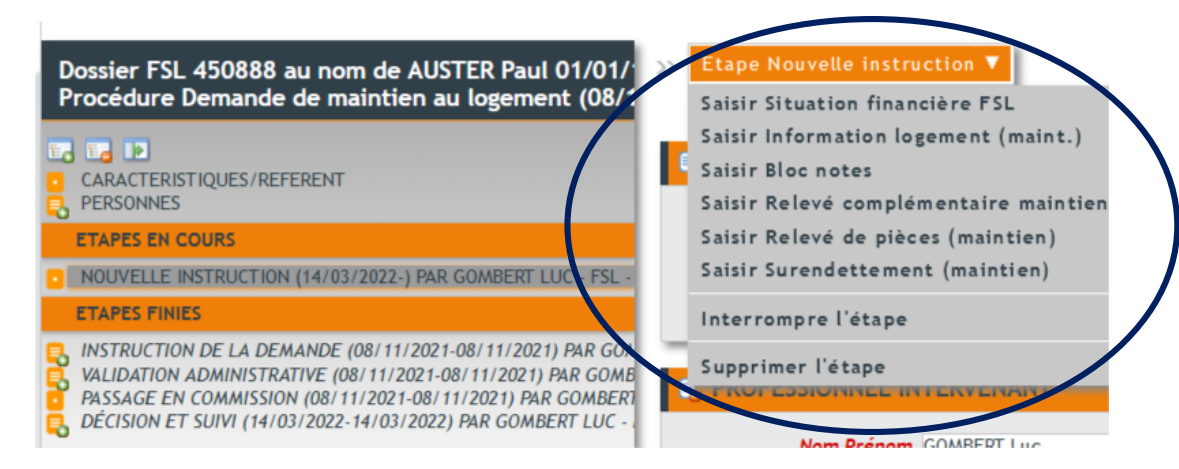

### **Cependant, contrairement à la première instruction, vous n'avez à renseigner que les rubriques pour lesquelles les informations ont changé.**

#### Exemples :

- Si la rubrique « situation financière » n'a pas changé, vous n'avez pas à la renseigner de nouveau. IODAS reprendra sur votre fiche de synthèse les informations saisies lors de la première instruction.
- **Si les informations n'ont pas été reçues dans un délais de 6 mois, vous devez saisir un refus**. Vous n'avez alors aucune modification à faire.
- Si vous avez reçu des informations complémentaires concernant le logement, ouvrez la rubrique « saisir information logement » et renseignez-la à nouveau.

Une fois l'étape nouvelle instruction renseignée, revenez sur l'écran suivant et cliquez sur

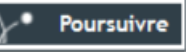

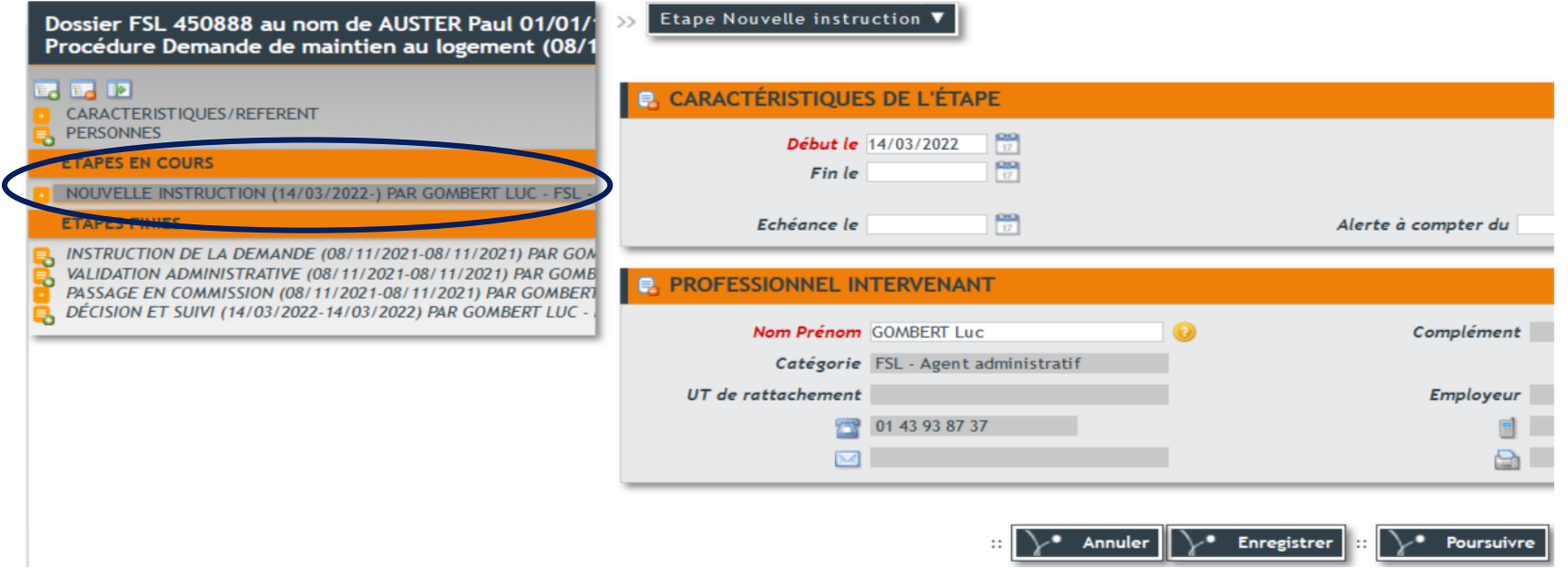

Ouvrez l'étape validation administrative en cliquant sur :

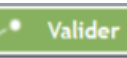

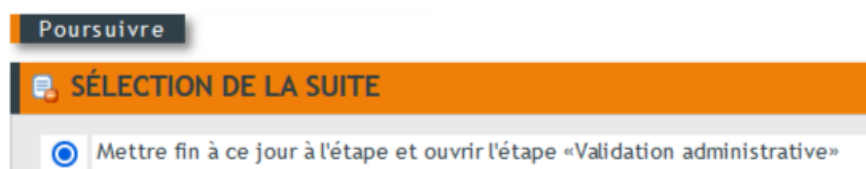

# <span id="page-5-0"></span>1.3. Validation administrative

Saisissez la réponse souhaitée.

## **Attention, la demande a déjà fait l'objet d'un ajournement, vous ne pouvez pas l'ajourner à nouveau.**

Poursuivez jusqu'à l'étape « passage en commission »

## 1.4. Passage en commission

Inscrivez la demande à la commission souhaitée.

**Attention, à ce stade vous devez supprimer la réponse donnée suite à la première instruction de votre passage en commission :**

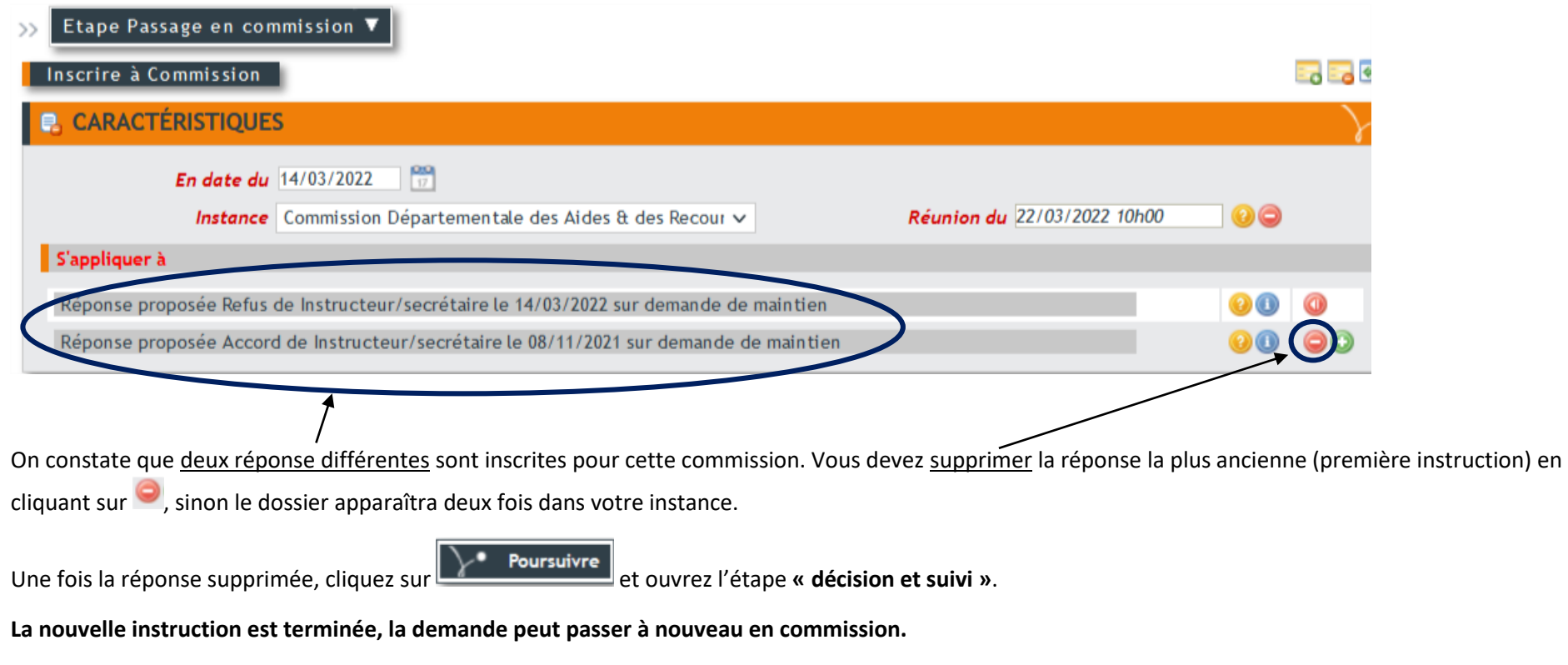

**Le retour de commission s'effectuera comme pour la première instruction.**

Votre arbre de navigation doit avoir cet aspect :

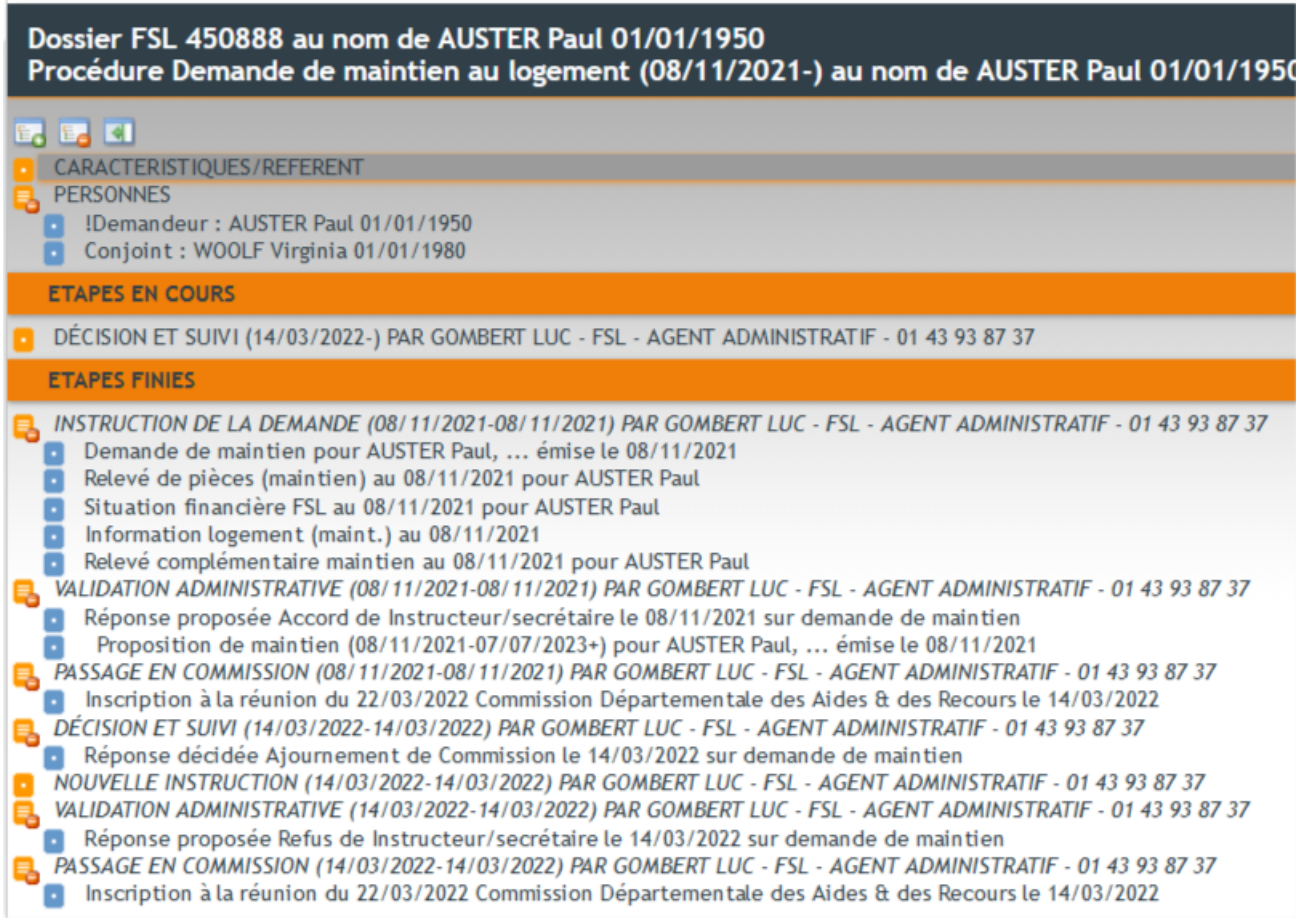

**Rappel : Il est préférable de ne proposer un ajournement qu'en dernier recours et de solliciter les informations manquantes avant de présenter la demande en commission. Chaque demande ajournée doit faire l'objet d'une nouvelle instruction.**

# <span id="page-8-0"></span>2. Levée de réserve

La demande FSL a fait l'objet d'un ACCORD SOUS RESERVE lors de son passage en commission. Des informations ou documents doivent être transmis dans un **délai de 2 mois**.

Une fois les informations reçues, vous devez procéder à la levée de réserve. **Il ne s'agit pas d'une nouvelle instruction mais de confirmer la décision prise par la commission.**

Pour commencer, rendez-vous sur la procédure concernée, **vous ne devez pas déclencher de nouvelle procédure.**

## <span id="page-8-1"></span>2.1. Lever la réserve

Une fois dans la procédure, cliquez sur **« Décision de maintien (ou d'accès) »** dans l'étape **« Décision et suivi »** :

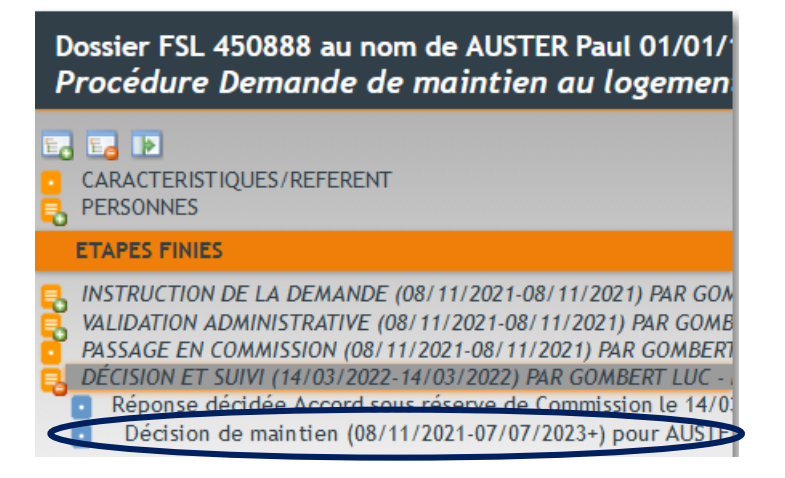

## Cliquez ensuite sur **« Modifier les modalités »** :

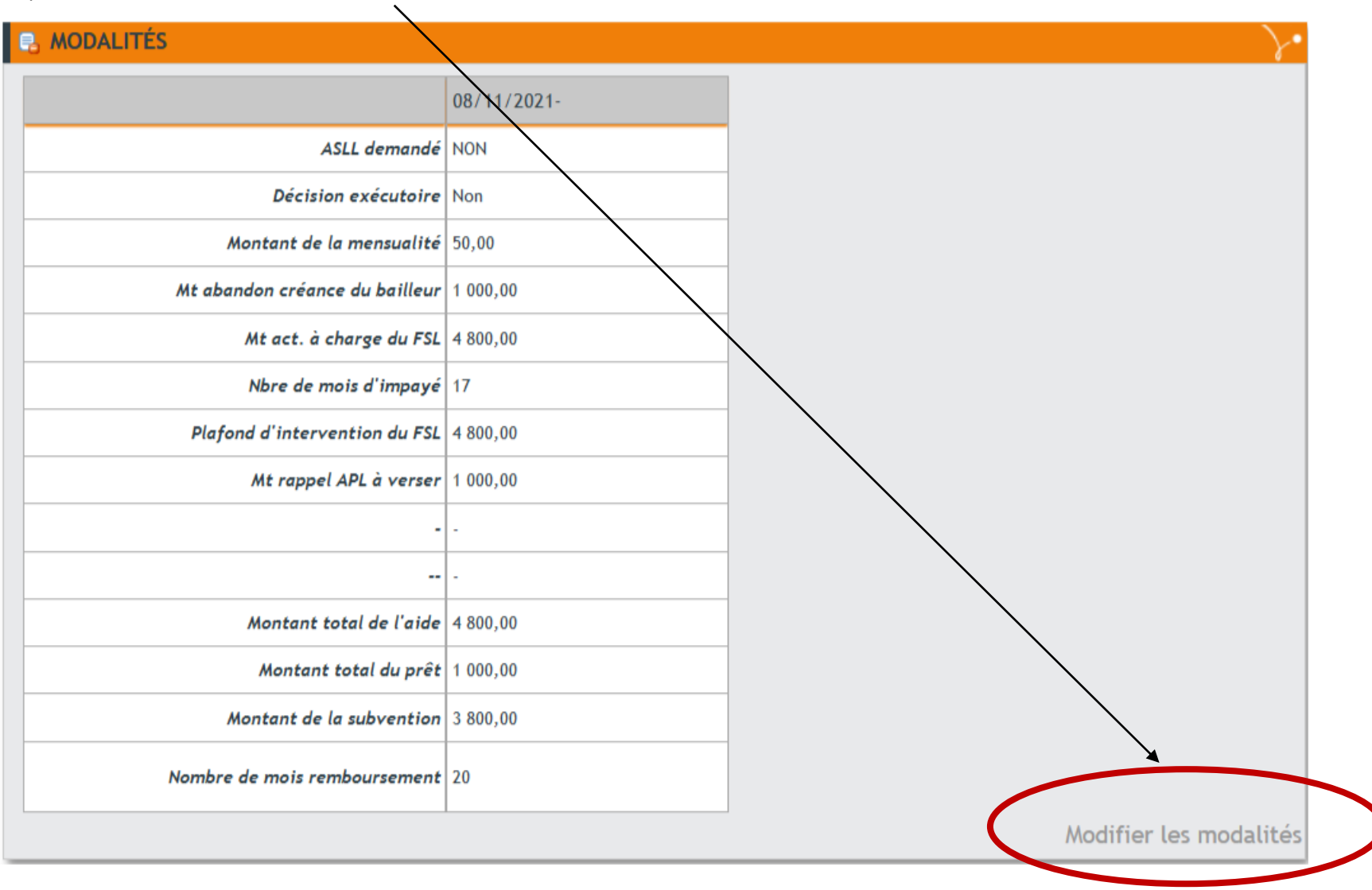

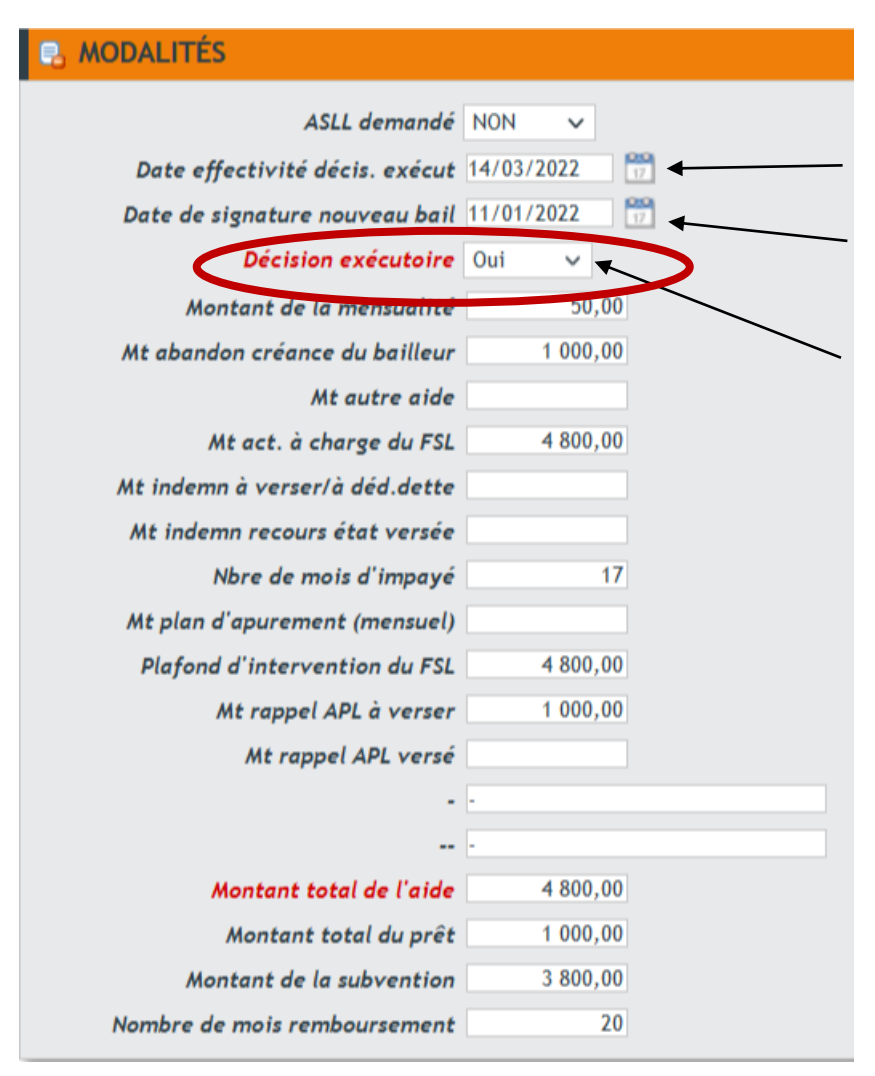

Faites les modifications nécessaires :

- Préciser la date à laquelle vous effectuez la levée de réserve
- S'il s'agit d'un accès, indiquez la date de signature du nouveau bail

## - **L'accord sous réserve est non exécutoire, vous devez modifier cette rubrique pour indiquer OUI. Vous rendez la décision exécutoire.**

Dans le cadre d'une levée de réserve, vous pouvez être amené à modifier la répartition financière ou le montant de l'aide. Procédez ici aux modifications.

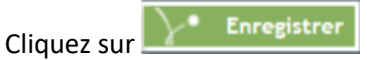

Vous pouvez maintenant procéder à l'édition du PV et de la notification (p 15).

- **Vous devez ajouter un bloc note dans l'étape de décision et suivi** pour informer sur la date de réception des documents et la date de levée de réserve :

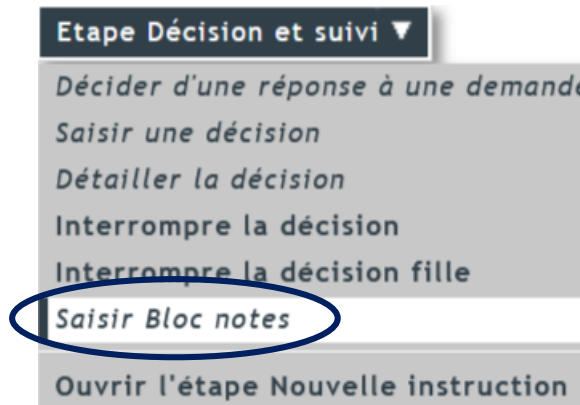

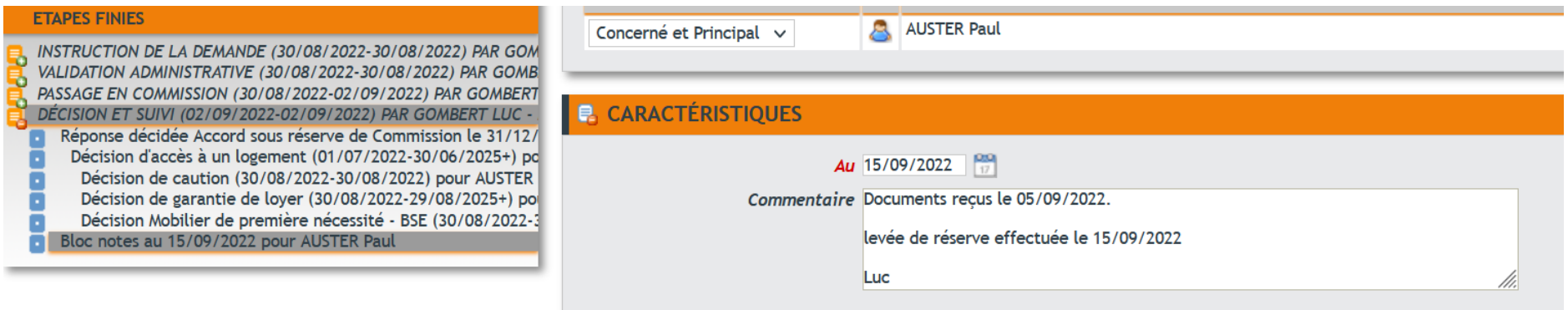

## <span id="page-12-0"></span>2.2. Cas particulier : annulation de l'aide.

Lorsque les informations ou documents ne sont pas fournis dans un délai de deux mois, **l'aide est annulée**.

Dans votre arbre de navigation, cliquez sur **« Réponse décidée Accord sous réserve »**, dans l'étape **« Décision et suivi ».**

Utilisez le menu déroulant **« Etape Décision et suivi »** et cliquez sur **« Interrompre la décision »** :

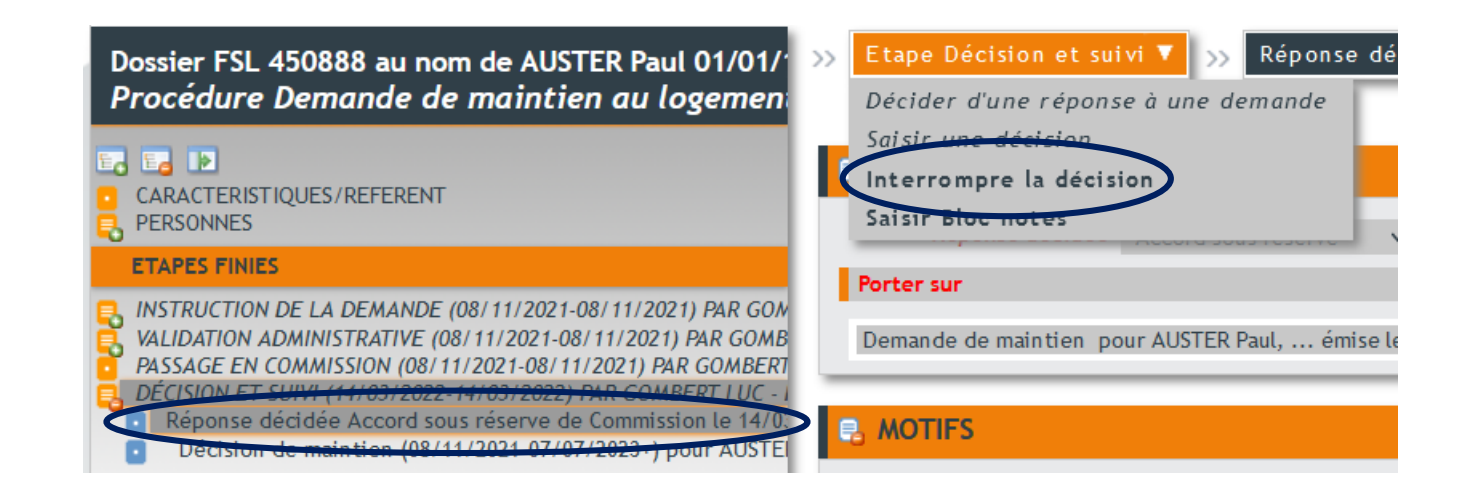

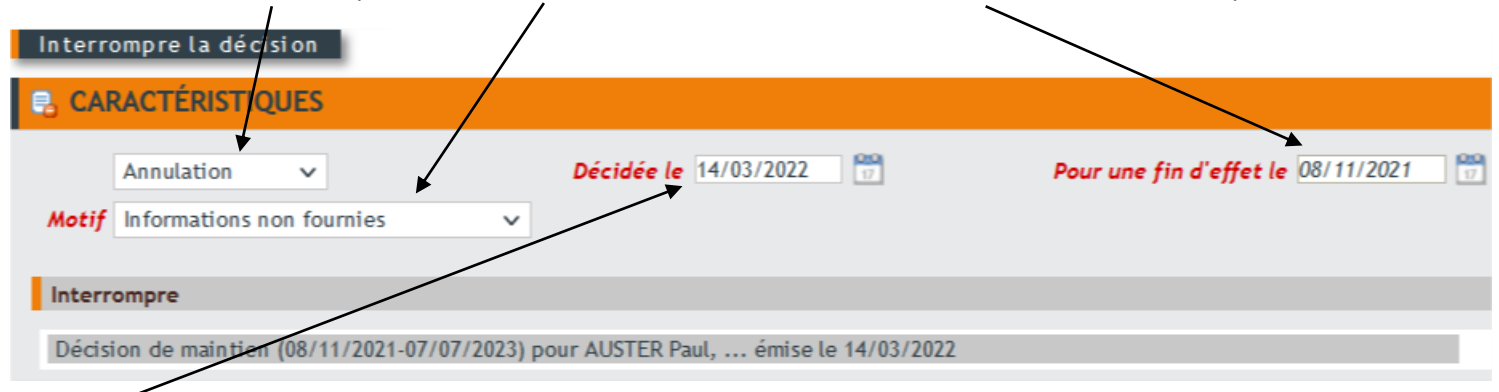

Sélectionnez **« Annulation »** puis le motif **« informations non fournies »**. **La date d'effet** est automatiquement la date de la commission.

## **Décidée le :** Date à laquelle vous saisissez l'annulation de la décision

Le « bloc note » permet d'indiquer plus d'informations : n'hésitez pas à l'utiliser pour transmettre les informations (sera nécessaire en cas de recours par exemple)

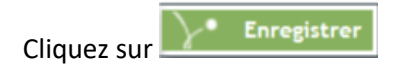

Vous pouvez maintenant éditer la notification d'annulation. (Voir étape suivante)

## <span id="page-14-0"></span>2.3. Edition du PV et des notifications

Dans votre arbre de navigation, cliquez sur **« Réponse décidée Accord sous réserve »**, dans l'étape **« Décision et suivi ».**

Utilisez le menu déroulant **« Réponse décidée »** et cliquez sur **« Editer la notification »** :

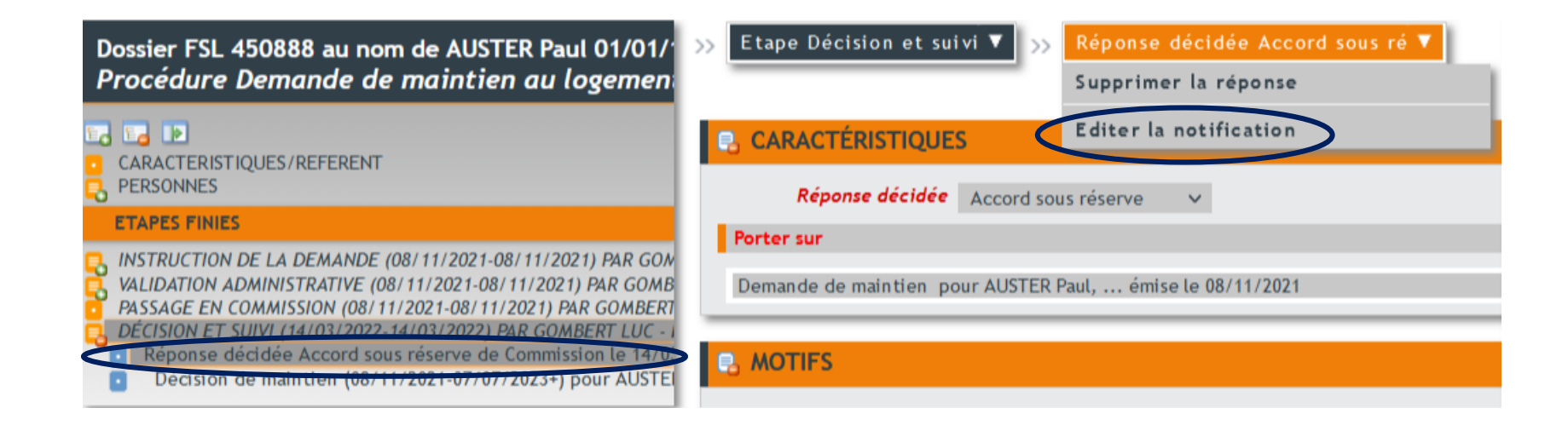

- Commencez par éditer **le Procès-Verbal complémentaire** en sélectionnant la ligne **« Procès-Verbal complémentaire suite à Levée de réserve » :**

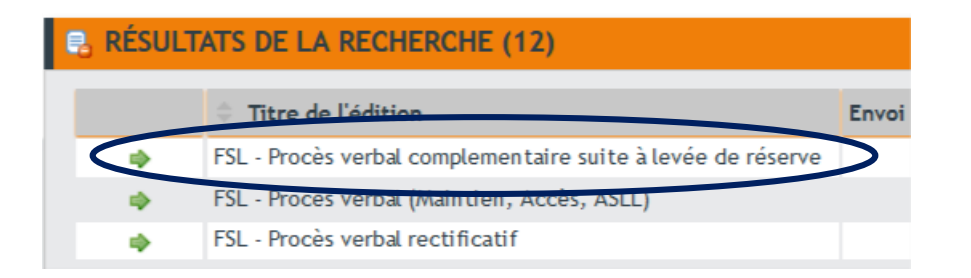

#### Vous devez obtenir un PV semblable à celui-ci :

#### **FONDS DE SOLIDARITE LOGEMENT** PROCES VERBAL COMPLEMENTAIRE de la CDAAR du XX/03/2022

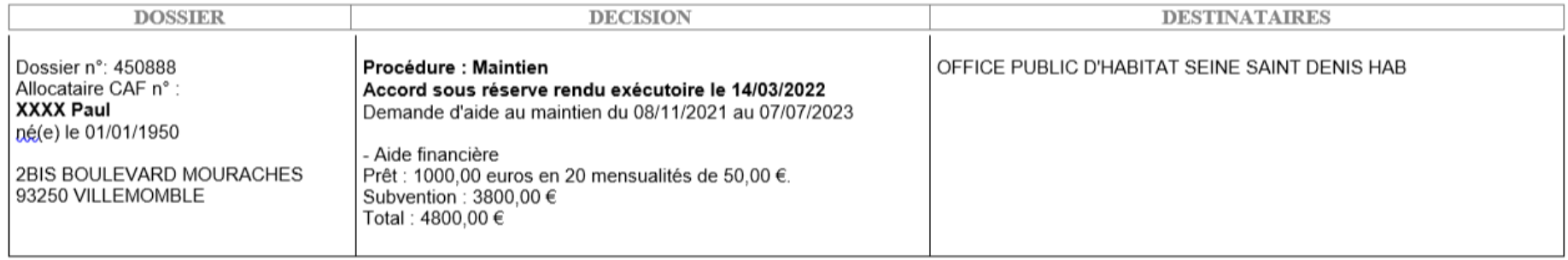

**Il est conseillé de vérifier l'exactitude des procès-verbaux avant de demander la validation de la commission au département.**

**Si les informations contenues dans les PV sont erronées, vous retrouverez les mêmes erreurs dans les courriers.**

**Une fois les PV vérifiés, un mail doit être adressé à [assistancefsl@seinesaintdenis.fr](mailto:assistancefsl@seinesaintdenis.fr) pour que les PV soient validés par le département.**

**IMPORTANT : Vous n'avez pas de PV à éditer pour une annulation. Editez directement la notification**

**Après validation de vos PV par le département : mail de validation d'assistancefsl@seinesaintdenis.fr avec les PV signés par le SSOLOG, vous pouvez éditer les notifications :**

- Après vérification et/ou validation du PV, éditez la notification **« Notif Réserve Rendue exécutoire »**:

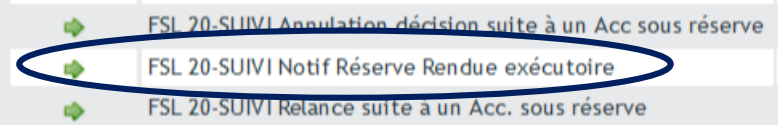

- S'il s'agit d'une annulation de l'aide, sélectionnez **« Annulation décision suite à un Acc sous réserve »** :

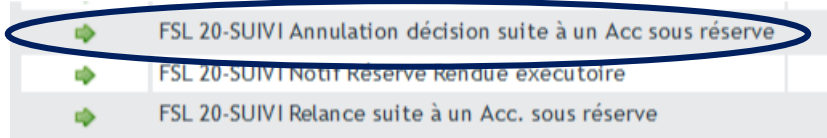

**Attention, cette notification doit toujours indiquer le motif de l'annulation.**